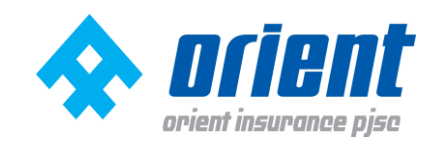

## Mobile Application – E-Membership Card

**Introduction** - This document is to share the steps of downloading NEXtCARE app and showcasing eMembership card, which reflects the health card number of the enrolled beneficiaries.

**Downloading Mobile App -** NEXtCARE mobile app is available on Play Store (Android) and App Store (Apple) **free of cost** to be downloaded. The mobile app can be easily searched by typing 'nextcare' and searching for the application. Please refer the screen shot from App Store where the app is available to be downloaded.

The process to download the app is as per the setting of the individual phone and user account

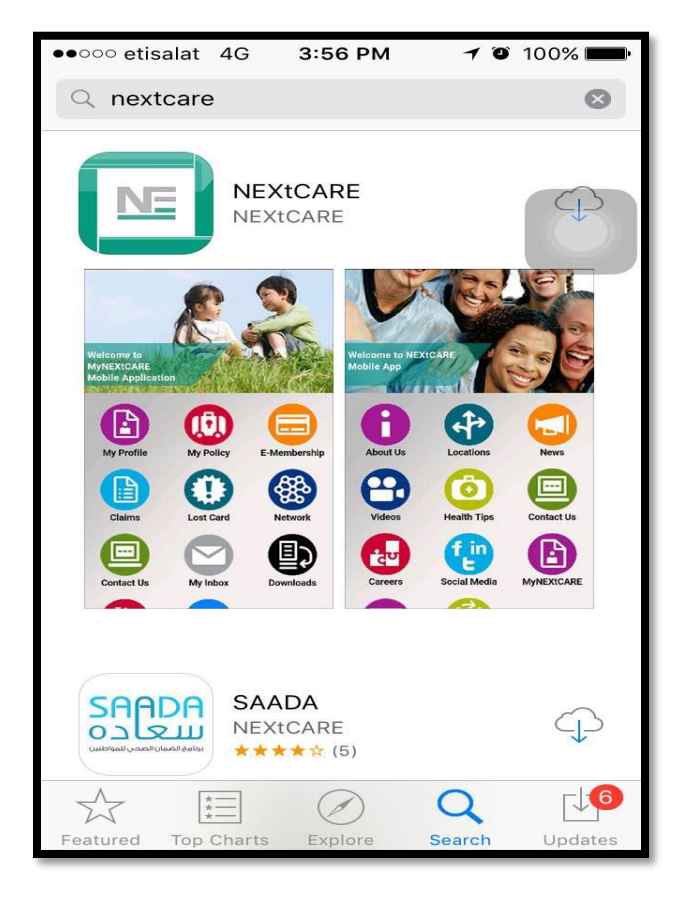

My NEXtCARE - Upon installing and opening the application, multiple icons will be displayed which are accessible for all end users (NextCare Members and non-members). My NextCare icon which is visible on the right and displayed here after, is the access gate to the personal information and data of NextCare Members once they are logged in.

Please open the app and on the bottom right My NEXtCARE icon is visible **MyNEXICARE**. Please click on it.

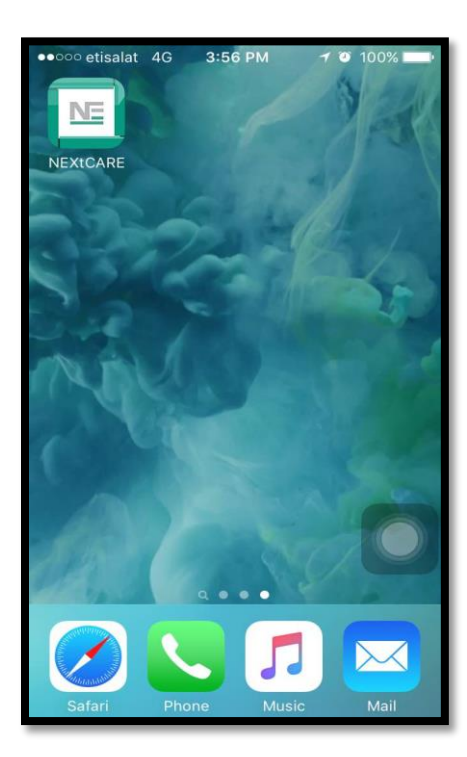

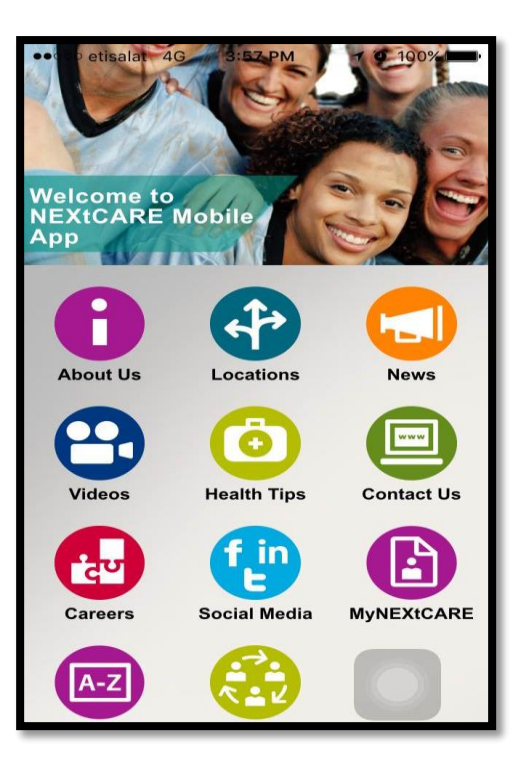

 $\mathbb{F}$ 

## *Login /Registration* -

First time members are required to register themselves for being able to use the MyNEXtCARE app. Once the user clicks on MyNEXTCARE icon the user must click on Register Now as shown in the **Error! Reference source not found.**

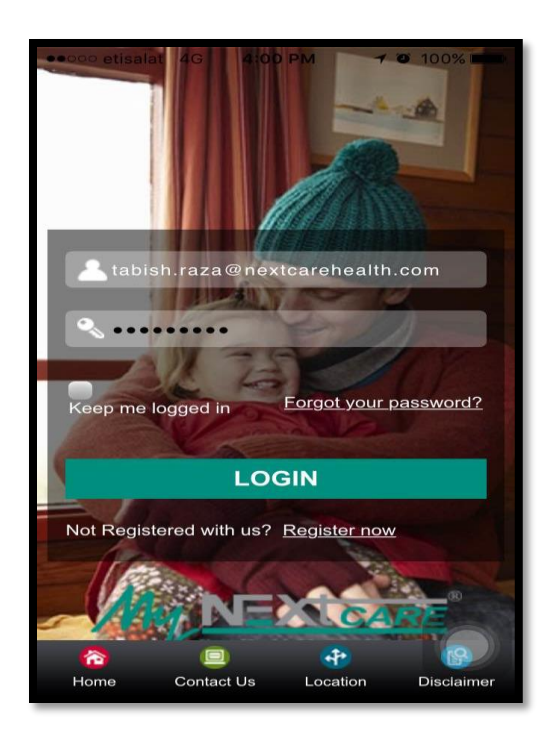

For members who don't have 16 digit card number then when they enter a value which is not recognizable then a warning message comes as shown in

As per the error message click on no and then select the payer, with whom the beneficiary is endorsed with.

On selecting Insurance company the display would ask for the national Id which is to be 15 digit emirates Id. And the rest of the text boxes are to filled in by the user.

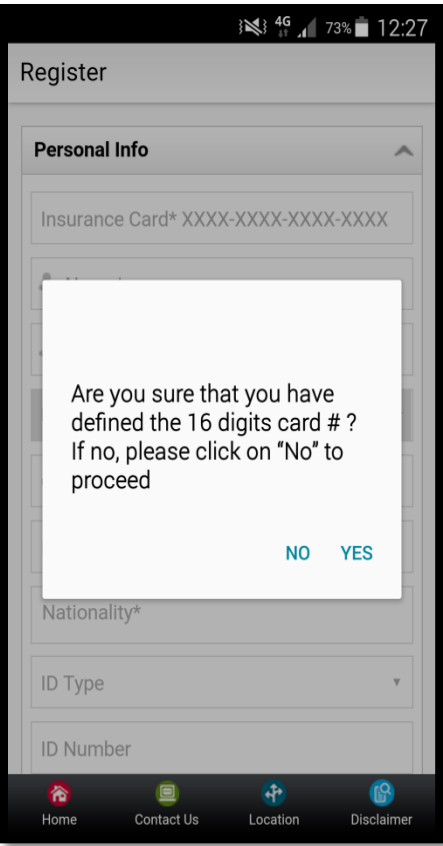

Figure 1: Not Having Medical Card **Figure 2: Selecting Payer** 

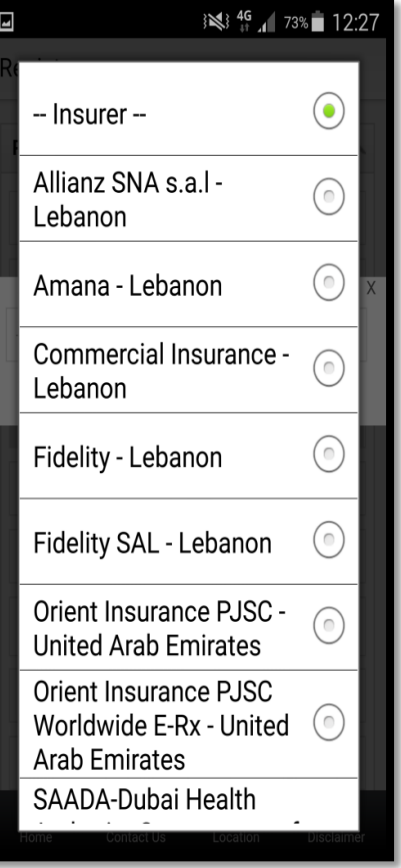

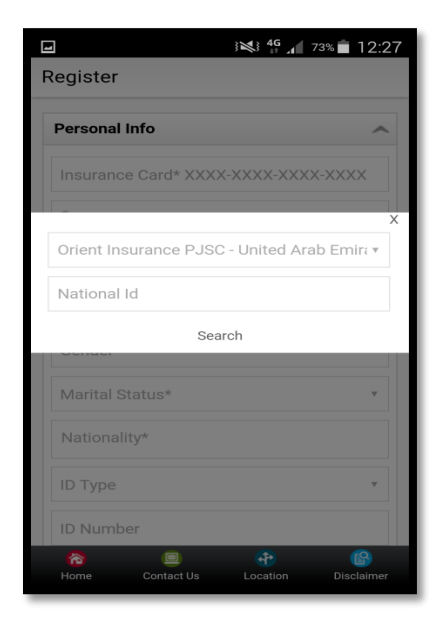

 **Figure 3: Providing Emirates ID**

Once the process of registration is done a validation email/sms is received and user can provide his credentials to log in.

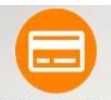

E-Membership - Once the user log in the NEXtCARE app, the icon of E-Membership E-Membership is available on the middle right. Once the user clicks on the icon the details of the member are visible as shown in the below figure.

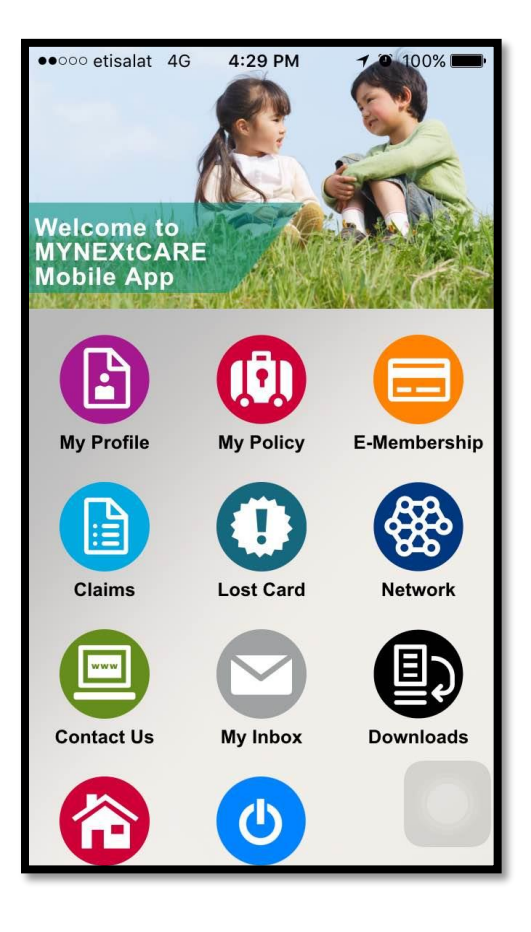

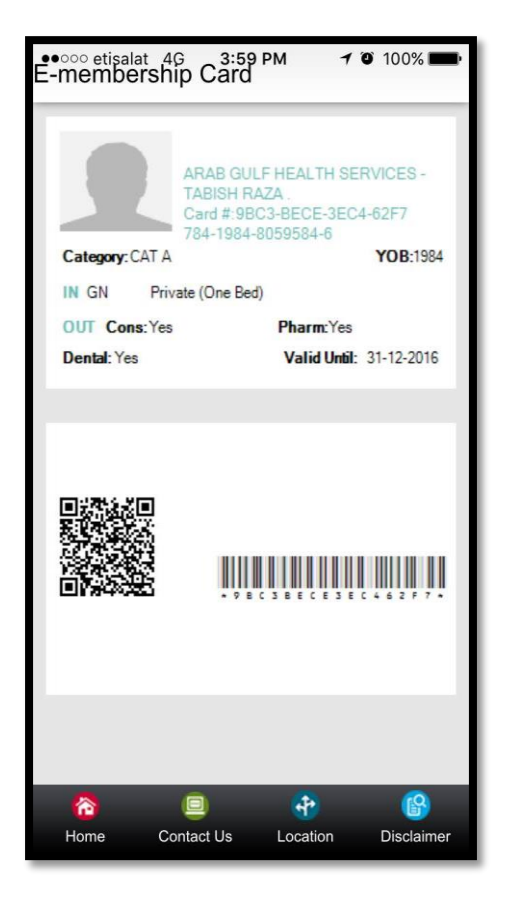